# Kofax Search and Matching Server

**Installation Guide** 

Version: 6.7.0

Date: 2017-10-27

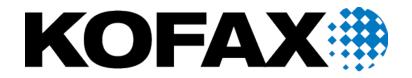

© 2006-2017 Kofax, 15211 Laguna Canyon Road, Irvine, California 92618, U.S.A. All right reserved. Portions © 2002-2006 Kofax Development GmbH. Portions © 1997-2006 Kofax U.K. Ltd. All Rights Reserved. Use is subject to license terms.

Third-party software is copyrighted and licensed from Kofax's suppliers.

This product is protected by U.S. Patent No. 5,159,667.

THIS SOFTWARE CONTAINS CONFIDENTIAL INFORMATION AND TRADE SECRETS OF KOFAX USE, DISCLOSURE OR REPRODUCTION IS PROHIBITED WITHOUT THE PRIOR EXPRESS WRITTEN PERMISSION OF KOFAX

Kofax, the Kofax logo, Kofax Search and Matching Server, Ascent Xtrata Pro, INDICIUS, Xtrata, Ascent Capture, Kofax Capture, VirtualReScan, the "VRS VirtualReScan" logo, and VRS are trademarks or registered trademarks of Kofax or its affiliates in the U.S. and other countries. All other trademarks are the trademarks or registered trademarks of their respective owners.

U.S. Government Rights Commercial software. Government users are subject to the Kofax standard license agreement and applicable provisions of the FAR and its supplements.

You agree that you do not intend to and will not, directly or indirectly, export or transmit the Software or related documentation and technical data to any country to which such export or transmission is restricted by any applicable U.S. regulation or statute, without the prior written consent, if required, of the Bureau of Export Administration of the U.S. Department of Commerce, or such other governmental entity as may have jurisdiction over such export or transmission. You represent and warrant that you are not located in, under the control of, or a national or resident of any such country.

DOCUMENTATION IS PROVIDED "AS IS" AND ALL EXPRESS OR IMPLIED CONDITIONS, REPRESENTATIONS AND WARRANTIES, INCLUDING ANY IMPLIED WARRANTY OF MERCHANTABILITY, FITNESS FOR A PARTICULAR PURPOSE OR NON-INFRINGEMENT, ARE DISCLAIMED, EXCEPT TO THE EXTENT THAT SUCH DISCLAIMERS ARE HELD TO BE LEGALLY INVALID.

# **Table of Contents**

| Pretace                                                               | 4   |
|-----------------------------------------------------------------------|-----|
| Related Documentation                                                 | 4   |
| Training                                                              | 4   |
| Getting Help for Kofax Products                                       | 4   |
| Chapter 1: System Requirements                                        | 6   |
| Supported Operating Systems                                           | 6   |
| Recommended Hardware Requirements                                     | 6   |
| Certified CPUs                                                        | 6   |
| Software Prerequisites for Installing Kofax Search and Matching Serve | er7 |
| Chapter 2: Installation                                               | 8   |
| Important Installation Notes                                          | 8   |
| Install the Kofax Search and Matching Server                          | 9   |
| Command Line Installation and Parameters                              | 10  |
| Use Silent Install Mode                                               | 13  |
| Configure Kofax Search and Matching Server for Microsoft Azure        | 13  |
| Configure Kofax Search and Matching Server for Kofax TotalAgility     | 15  |
| Kofax Search and Matching Server Nodes via the Command Line           | 16  |
| Configuration Files                                                   | 16  |
| Service Account Configuration via Command Line                        | 18  |
| Upgrading Kofax Search and Matching Server                            | 18  |
| Increase the Number of Parallel Connections                           | 19  |
| Maintain the Kofax Search and Matching Server Installation            | 19  |
| Uninstall the Kofax Search and Matching Server                        | 19  |
| Uninstall Kofax Search and Matching Server Administration             | 20  |
| Kofax Search and Matching Server Permissions                          | 20  |

# **Preface**

This guide contains information about installing Kofax Search and Matching Server and assumes that you have a thorough understanding of Windows standards, applications, and interfaces, as well as Kofax Capture.

This guide is for solution integrators who are installing Kofax Search and Matching Server or who need a description of the installation procedures and requirements.

If you downloaded Kofax Search and Matching Server from the Kofax Electronic Delivery site, you can extract the files from ISO file. Refer to the instruction on the Site. Or, you may have received Kofax Search and Matching Server as a package that includes electronic media. In this guide, we refer to both the extracted files and the electronic media as the product files.

## **Related Documentation**

In addition to this Kofax Search and Matching Server Installation Guide, the following documentation is available.

#### Help for Kofax Search and Matching Server

The Help provides detailed information about the concept and principles of this remote fuzzy database server and how to use Kofax Search and Matching Server Administration for setting up and maintaining fuzzy indexes.

#### Kofax Search and Matching Server Installation Guide

The Kofax Search and Matching Server Installation Guide provides instructions for installing the Kofax Search and Matching Server and the Kofax Search and Matching Server Administration. In addition, it contains information about installation requirements, important installation notes, modifying the installation and uninstalling the product.

# **Training**

Kofax offers both classroom and computer-based training that help you make the most of your Kofax solution. Visit the Kofax Web site at <a href="https://www.kofax.com">www.kofax.com</a> for complete details about the available training options and schedules.

# Getting Help for Kofax Products

Kofax regularly updates the Kofax Support site with the latest information about Kofax products.

To access some resources, you must have a valid Support Agreement with an authorized Kofax Reseller/Partner or with Kofax directly.

Go to http://www.kofax.com/support/ for:

· Access to product knowledge bases.

Click KNOWLEDGE Base.

Access to the Kofax Customer Portal (for eligible customers).

Click Kofax Customer Portal and log in.

To optimize your use of the portal, go to the Kofax Customer Portal login page and click the link to open the *Guide to the Kofax Support Portal*. The guide describes how to access the portal, what to do before contacting the support team, how to open a new case or view an open case, and what information to collect before opening a case.

· Product information and release news

Click Transformation > Kofax Search and Matching Server.

· Downloadable product documentation

Click **Transformation > Kofax Search and Matching Server > Documentation** and select a document.

· Access to support tools

Click Tools and select the tool to use.

• Information about the support commitment for Kofax products.

For more information on the support commitment, click Learn More.

## Chapter 1

# System Requirements

This chapter lists the certified and supported operating systems and the recommended hardware requirements.

# Supported Operating Systems

Kofax Search and Matching Server supports 64-bit operating systems only.

Information about supported operating systems and other requirements is available on the Kofax Support website at <a href="https://www.kofax.com">www.kofax.com</a>.

# Recommended Hardware Requirements

The recommended hardware requirements for Kofax Search and Matching Server are outlined in the following sections.

#### Recommended Hardware Requirements for the Kofax Search and Matching Server

| Processor:        | 8 - 32 cores                                                                                                    |  |
|-------------------|----------------------------------------------------------------------------------------------------|--|
|                   | <b>Tip</b> The number of cores vary depending on the number of clients that access the Kofax Search and Matching Server remotely.                                                                                                    |  |
|                   |                                                                                                    |  |
| System memory:    | 1 GB per core                                                                                                    |  |
| Operating system: | 64-bit server operating system                                                                                                    |  |
| Hard disk space:  | You require 1 GB of free hard disk space for the Kofax Search and Matching Server installation and for each configured database six times the size of the source data. For example, a 1 GB csv text file requires 6 GB of disk space. |  |

#### **Certified CPUs**

The Kofax Search and Matching Server supports multi-processor systems and parallel processing of computation tasks by using multi-core processor technology. Kofax Search and Matching Server is certified for use with up to thirty-two CPUs.

# Software Prerequisites for Installing Kofax Search and Matching Server

Kofax Search and Matching Server requires the following software to be installed:

- Runtime libraries for Visual C++ VS2010 SP1 32-bit
- Runtime libraries for Visual C++ VS2010 SP1 64-bit
- Windows Installer 3.1
- Microsoft .NET Framework 4.5.1

All of the above programs are included as part of the Kofax Search and Matching Server installer.

In addition, if you plan on using an Oracle database connection, you need to install the Oracle Data Provider for .NET version 12.1.0.2.1 or newer. Oracle drivers are not installed with Kofax Search and Matching Server. Download the 64-bit driver from the Oracle website.

Note After installing the Oracle drivers, reboot your server for the necessary changes to take effect.

## Chapter 2

# Installation

This chapter describes how to install Kofax Search and Matching Server and the Kofax Search and Matching Server Administration tool.

**Important** Do not install Kofax Search and Matching Server on a server alongside any other Kofax products that are in production. This is because Kofax Search and Matching Server consumes all CPU cores during its search queries, to maximize performance.

For example, Kofax Search and Matching Server and Kofax Transformation Modules are both installed on the same server. When Kofax Transformation Modules is busy with OCR for a large set of documents, a search by Kofax Search and Matching Server is unable to access enough the CPU power. This results in a slow-down in the overall processing time because the two products are competing for processing power.

There are three components to the Kofax Search and Matching Server.

- 1. The Kofax Search and Matching Server performs fuzzy searches.
- 2. The Load Balancer distributes search queries between the available search servers.
- **3.** Administration is the tool used to configure the Kofax Search and Matching Server and the Load Balancer. This can be installed on a separate machine.

# Important Installation Notes

This section lists important notes for installing Kofax Search and Matching Server.

#### **Administrator Rights**

To install the product, the logged-in user must have Administrator rights on the local computer.

#### Change, Repair and Remove the Installed Version

If you need to change, repair or remove the current Kofax Search and Matching Server version start the setup from your installation media once again and select the corresponding button.

#### **Microsoft Windows Firewall Exception**

If the Microsoft Windows Firewall service is not running the Kofax Search and Matching Server installer fails to add the firewall exceptions. The following message is displayed:

Cannot connect to Windows Firewall. (-2147023143)

Click Ignore to continue the installation without adding the firewall exceptions, or start the Microsoft Windows Firewall service manually and then click Retry to correctly configure the firewall settings.

#### **Restart After Updating the Operating System**

If you have just installed updates for your operating systems and there is a requested restart still pending, you must restart prior to running the installation. Otherwise the installation may fail.

#### **Services User Account**

If the user account used to run the Kofax Search and Matching Server service is different to the default user account, ensure that the alternate user account is configured with the necessary rights to "Log on as a service."

If the user account does not have the necessary permissions, an error message is displayed.

#### **Web Help Settings**

In order to display the Kofax Web Help correctly you need to ensure that your browser has scripting enabled. Otherwise, the table of contents and the search and index tabs may not be displayed correctly and context-sensitivity does not work.

# Install the Kofax Search and Matching Server

This section provides instructions for installing the Kofax Search and Matching Server.

You can install the Kofax Search and Matching Server and its components by following these steps:

1. Shut down any applications that may be running on the workstation where you want to install the Kofax Search and Matching Server Administration. This includes the Control Panel, virus detection software, and toolbars.

**Important** Be sure that you have full Windows administrative privileges.

- 2. Start the installation by running **Autorun.exe** that is part of the Kofax Search and Matching Server ISO file.
  - The Kofax Search and Matching Server installation menu is displayed.
- 3. Select Install Kofax Search and Matching Server Full Install (64-bit) from the menu. An installation Setup Wizard window is displayed.
- 4. When prompted to start the Setup Wizard, click Next.
- 5. Accept the license agreement and click **Next**.
- **6.** The first Custom Setup step in the Setup Wizard allows to select which features to install: Click the icon of the feature you want to change, and choose the method from the list.
- **7.** Optionally, select **Browse** to change the destination folder for the installation, select a folder and click **OK** to save the settings.
- 8. Click **Next** to continue the installation.
- 9. Optionally, change the data location folders.
  - 1. For the Kofax Search and Matching Server data that includes fuzzy databases, log files, and uploaded files, click **Browse**, select a folder, and then click **OK** to save the settings.
  - For the Load Balancer data, click Browse, select a folder, and then click OK to save the settings. Click Next.

If you do not wish to change the default paths, simply click **Next**.

- **10.** In order to manage and maintain the Kofax Search and Matching Server or the Load Balancer, the user must be a member of the "KSMS Administrators" user group. By default, this value is set to KSMSAdministrators. Optionally, change this user group name.
- 11. Select one of the following access types for the Kofax Search and Matching Server.

#### **Domain group**

If this option is selected, the "KSMS Administrators" user group must be a domain group.

In order to run the Kofax Search and Matching Server in a domain you need to contact your domain administrator to create the "KSMS Administrators" group and assign users to it before installing Kofax Search and Matching Server or one of its components.

#### Local group

The "KSMS Administrators" group must be a local group that can be created automatically by the installer if the following option is selected.

Optionally, select **Create a local KSMS Administrators group and add the current user to it**, to create the group add the current user to the group automatically by the installer.

**Note** If you want to specify additional users for the configured user group, you can add those users manually via Groups in the Computer Management window. Right-click on the user group and select **"Add to Group"**.

- 12. If you are using a Load Balancer, select Custom Credentials and enter the details for the user account that will run the Kofax Search and Matching Server and Load Balancer services.
  If you are not using a Load Balancer, you can use both Predefined Credentials and Custom Credentials if desired.
- 13. Click **Next** and then **Install** to start the installation of the selected features.
- **14.** When the installation process is successfully completed, click **Finish**.

## Command Line Installation and Parameters

It is possible to use the Command Line to install Kofax Search and Matching Server, the Administration tool, and the Load Balancer. This type of installation provides you with more control over configuration settings during installation so that you can remotely deploy the software across the network or onto several machines. You can also use a command line if you want to use a silent installation.

There are two options for installing Kofax Search and Matching Server using the Command Line.

#### Setup.exe

Use this executable if you are deploying on a small network and do not want to use the .msi installer. For example, use the following command to install the Load Balancer only. You can also specify the service username, as well as the port number.

Setup.exe LOADBALANCER=1 NOSEARCHSERVER=1 NOADMINISTRATION=1 SERVICEUSERNAME=LoadBalancer \Administrator SERVICEPASSWORD=Password LBCOMMUNICATIONPORT=29999

You can use any combination of the available parameters.

#### KSMS.msi

Use the msi installer if you to want to install the software onto multiple machines over the network, and do not want to visit each workstation individually.

**Important** Unlike the Setup.exe, the KSMS.msi installer does not automatically install the prerequisites. You must install these manually before executing the .msi installer.

For example, you can use the following command to install Kofax Search and Matching Server and the Administration tool, as well as modify the database path, and the KSMSAdministrator name.

```
Msiexec.exe /i KSMS.msi TARGET DATABASESPATH="C:\DATABASES" KSMSADMINISTRATORSGROUP=Admin1strators
```

In the above command, no parameters are specified for Kofax Search and Matching Server or the Administration tool. This is because these are installed by default, and the parameters are not required. For more information about the msiexec.exe options, see the Microsoft MSDN description of Command Line options.

The following parameters are available for both the Setup.exe and the KSMS.msi.

#### **Command Line Parameters**

| Parameter                                                                                                    | Description and Value Options                                                                                                    |
|----------------------------------------------------------------------------------------------------|----------------------------------------------------------------------------------------------------|
| NOSEARCHSERVER=0                                                                                                    | By default, Kofax Search and Matching Server is installed from the command line. If you do <b>not</b> want to install Kofax Search and Matching Server, set the value of this parameter to 1. |
| LOADBALANCER=0                                                                                                    | By default, the Load Balancer is not installed from the command line. To <b>install</b> the Load Balancer, set the value for this parameter to 1.                                             |
| NOADMINISTRATION=0                                                                                                    | By default, the Administration tool is installed from the command line. If you do <b>not</b> want to the Administration tool, set the value for this parameter to 1.                          |
| SERVICEUSERNAME= <machineordomainname> \<serviceuser> SERVICEUSERPASSWORD=<password></password></serviceuser></machineordomainname> | These are the user credentials for the Kofax Search and Matching Server, the Load Balancer, and the Server Browser.                                                                           |
|                                                                                                    | The default value fo this is NETWORKSERVICE, but if you do not want to use this service, provide any accessible username and password combination.                                            |
|                                                                                                    | If you want to use the Load Balancer, do not use the NETWORKSERVICE. Instead, provide a different username and password.                                                                      |
| USESECURESEARCH=1                                                                                                    | This parameter is available for Kofax Search and Matching Server and the Load Balancer only.                                                                                                  |
|                                                                                                    | By default, secure searches are enabled. If you do not want to use secure searches, add this parameter with a value of 0.                                                                     |

| Parameter                                             | Description and Value Options                                                                                                    |
|-------------------------------------------------------|----------------------------------------------------------------------------------------------------|
| KSMS_DATAFOLDER="C:\KSMS"                             | This parameter is available for the Kofax Search and Matching Server only.  Specify any valid folder path for the target databases.                                                                                                    |
| LOADBALANCER_DATAFOLDER=" <a path="" valid="">"</a>   | This defines where the Load Balancer data is stored.  Specify any valid folder path.                                                                                                    |
| KSMSCOMMUNICATIONPORT=22000 LBCOMMUNICATIONPORT=22001 | These parameters are specific to Kofax Search and Matching Server and the Load Balancer.  If you do not want to use the default ports of 22000 or 22001, use this parameter and specify any free port number.                                                                               |
| KSMSLOGLEVEL=INFO LBLOGLEVEL=INFO                     | These parameters are specific to Kofax Search and Matching Server and the Load Balancer.  If you do not want to use the default logging level of WARN, use this parameter and specify either DEBUG, INFO, or ERROR.                                                                         |
| KSMSSERVERLANGUAGE LBSERVERLANGUAGE                   | These parameters are specific to Kofax Search and Matching Server and the Load Balancer.  If you do not want to use the default languages of English or German, use this parameter and specify an alternative language.  Note A language pack is needed in order for an alternate language. |
| ADDUSERGROUP=1                                        | Enables you to specify whether the KSMSAdministrator user group is configured at the time of installation. By default, this is enabled, which means that you specify it in a command only if you do not want to change the default user group.                                              |
| KSMSADMINISTRATORSGROUP= <group></group>              | Use this parameter if you do not want to modify the administrators user group name. This parameter is not valid if you set ADDUSERGROUP=0.                                                                                                    |
| USEDOMAINUSER=0                                       | Use this parameter only if the KSMSAdministrator user group is a local group.                                                                                                    |
| HELP_DATAFOLDER=" <a path="" valid="">"</a>           | This defines where the help is installed. By default, the help is installed in C:\ProgramData\Kofax\SearchMatchingServer\Help.  Specify any valid folder path.                                                                                                    |
| INSTALLDIR=" <a path="" valid="">"</a>                | This defines where the program is installed. By default, the product is installed in C:\ProgramFiles\Kofax\SearchMatchingServer\.  Specify any valid folder path.                                                                                                    |

**Note** Most options that are available as command line parameters are also available in the configuration files. You can edit these files on each individual machine if necessary.

#### Use Silent Install Mode

If you do not want to perform an interactive installation of the Kofax Search and Matching Server, you can use a silent installation. This automatic installation does not display configuration, progress, feature information, or warning windows, although error messages are still displayed.

By default, Load Balancer and Administration functionality is installed by running either Setup.exe or KSMS.msi using a silent install parameter at the command prompt. Additional parameters are also available.

The following parameters are available for the silent installation.

#### **Parameters for Silent Installation**

| Setup.exe Parameters                                                                     | Msiexec.exe Parameters                                                                   | Description and Value Options                                    |
|------------------------------------------------------------------------------------------|------------------------------------------------------------------------------------------|------------------------------------------------------------------|
| /?                                                                                       | /? <b>or</b> /h                                                                          | Shows the Help window.                                           |
| /quiet                                                                                   | /quiet,/q, or/qn                                                                         | Runs the installer with no user interaction.                     |
| /log [filename]                                                                          | l*v [filename]                                                                           | Writes the installer log messages to the specified file.         |
| /uninstall <b>or</b> /u                                                                  | /x                                                                                       | Uninstalls the product.                                          |
|                                                                                          | /i                                                                                       | Installs the product.                                            |
| <pre><pre><pre><pre><pre><pre><pre><pre></pre></pre></pre></pre></pre></pre></pre></pre> | <pre><pre><pre><pre><pre><pre><pre><pre></pre></pre></pre></pre></pre></pre></pre></pre> | Passes additional parameters to the Microsoft Windows installer. |

- 1. From the Start menu, select Run.
- 2. Type cmd and press Enter.

The command prompt window is displayed.

- 3. Change to the folder that contains the Kofax Search and Matching Server Setup.exe file.
- 4. Run setup from the command line.

For example, the following command installs the Administration tool and the Load Balancer only. In addition, a log records the installation steps.

setup /quiet NOSEARCHSERVER=1 LOADBALANCER=1 /log KSMSInstaller.log

# Configure Kofax Search and Matching Server for Microsoft Azure

This section provides additional instructions for configuring Kofax Search and Matching Server on a Microsoft Azure virtual machine.

Note On Microsoft Azure, only the following virtual machine operating systems are supported:

- Windows Server 2008 R2 (x64)
- Windows Server 2012
- 1. Install Kofax Search and Matching Server.
- **2.** Go to the Windows Azure Management website and sign in with your Azure account. A list of Azure components is displayed in the left pane.
- 3. Click on Virtual Machines from the left pane.
  - A list of virtual machines is shown on the right.
- **4.** From the list of virtual machines, select the one where you installed Kofax Search and Matching Server.
  - The overview page for that virtual machine is displayed.
- **5.** Click **ENDPOINTS** from the menu across the top of the overview page.
  - A list of default endpoints is displayed.
- **6.** Add a new endpoint by clicking **+** at the bottom of the screen.
  - The ADD ENDPOINT window is displayed.
- 7. Select ADD A STAND-ALONE ENDPOINT and click the right arrow at the bottom of the screen. The ADD ENDPOINT window displayed a list of details that need configured for your endpoint.
- 8. Configure your endpoint as follows:
  - 1. In the NAME field, type a descriptive name of your Kofax Search and Matching Server endpoint.
  - 2. For the PROTOCOL, select "TCP".
  - 3. In the PUBLIC PORT field, type a port number.

The default port value is "22000".

**Note** If you specified a port number when you installed Kofax Search and Matching Server, type that value.

4. In the **PRIVATE PORT** field, type a port number.

Note The value of the PRIVATE PORT must be the same as the PUBLIC PORT.

- 5. Clear CREATE A LOAD-BALANCED SET.
- 6. Clear ENABLE DIRECT SERVER RETURN.
- 7. Click on the checkmark in the bottom right-hand corner to save your endpoint settings.

The endpoint settings are closed and the virtual machine overview page is displayed.

- **9.** To connect to your virtual machine, click **Connect** from the menu across the bottom of the window. Your virtual machine is loaded so you can configure its settings.
- 10. Create a user account that is used by Kofax Search and Matching Server.
  - 1. Open User Accounts from the Control Panel.
  - 2. Click Manage another account.

- Click Create a new account.
- 4. Type KSMSService into the name field.
- 5. Keep all other default settings and click **Create Account**.

  The KSMSService account is listed on the Manage Accounts screen.

The KSMSService User account is created.

- 11. Configure the KSMSService user account to run as a Service.
  - 1. Open the Local Security Policy from Windows Administrative Tools.
  - 2. In the console tree, expand Local Policies.
  - 3. Select User Rights Assignment.
  - 4. In the details pane, double-click Log on as service.
  - 5. Click Add User or Group.

The Select Users or Groups window is displayed.

- 6. In the Enter the object names to select (examples): field, type KSMSService.
- Click Check Names.

The KSMSService user account is listed.

8. Click OK.

The Select Users or Groups window closes.

9. Click OK again.

The Log on as a service Properties window closes.

The KSMSService user account is now configured to run as a service.

**12.** Optionally, if your virtual machine is not part of a domain, create another user account called KSMSUser that has the necessary rights to use the databases hosted by Kofax Search and Matching Server.

Kofax Search and Matching Server is configured to run on Microsoft Azure.

# Configure Kofax Search and Matching Server for Kofax TotalAgility

If Kofax Search and Matching Server is installed on a different domain from Kofax TotalAgility, such as when Kofax TotalAgility is run from Kofax-hosted Azure and Kofax Search and Matching Server is run on-premises, do the following:

- **1.** Make sure you have created the following local user accounts on the computer where Kofax Search and Matching Server is installed:
  - An administrative user in the KSMSAdministrator group. This account is used for managing and maintaining the server and load balancer.
  - The KSMSUser to perform the search requests. For security reasons, this user account should not be in the KSMSAdministrator group.
- 2. Configure the firewall to open the ports used for communicating between Kofax TotalAgility and Kofax Search and Matching Server.

- Specify the IP addresses that Azure uses for access. Using internal IP addresses that are not recognized by Azure will cause the communication to fail.
- **3.** In Transformation Designer, add a Remote Fuzzy Database for Kofax Search and Matching Server and set the credentials to log on as KSMSUser.
  - The credentials are required to authenticate the client user and establish a connection to Kofax Search and Matching Server to perform a search.

# Kofax Search and Matching Server Nodes via the Command Line

It is possible to call the Administration tool via the Command Line to dynamically add or remove Kofax Search and Matching Server nodes.

To add a node, use the following syntax.

Kofax.KSMS.Administration.exe /a LoadBalancerAddress=localhost LoadBalancerPort=22001
NodeAddress=localhost NodePort=22000

To remove a node, use the following syntax.

Kofax.KSMS.Administration.exe /r LoadBalancerAddress=localhost LoadBalancerPort=22001
NodeAddress=localhost NodePort=22000

Optionally, use the /g parameter to suppress pup-up messages in the case of error or success.

# Configuration Files

There are two configuration files that can be modified to customize your Kofax Search and Matching Server installation. By upgrading to Kofax Search and Matching Server 6.7, these configuration files replace previous registry settings. These settings are now available in the configuration files to aid in configuration.

**Important** Any change made to these configuration files take effect only once the service is restarted.

- 1. Kofax.KSMS.LoadBalancerService.exe.config
- 2. Kofax.KSMS.Service.exe.config

These configuration files are installed alongside their corresponding executables. By default, the installation path is Program Files>\Kofax\SearchMatchingServer.

Both configuration files have the same options, but they are independent of each other. The options are as follows:

#### RunningMode

Defines if the server is running in "Normal" mode or "Restricted" mode. The value for this option is set to "Normal" by default. Only use the "Restricted" mode when you want two load balancers to work together without sending contradictory information.

#### Port

Select the network port that is used to establish communication during search and configuration operations with the server. By default, either 22000 or 22001 are assigned. You can assign any valid port.

#### Language

The language used for log messages posted by the service. The value for this option is set to "en" by default.

Note For support of additional languages, a language pack for that language is needed.

#### DataRootDirectory

The path where Kofax Search and Matching Server stores its data. The value for this option is set to C: \ProgramData\Kofax\KSMS by default.

#### KsmsAdministratorsGroupName

The name of the group that a user must be a member of, in order to configure the services. The value for this option is set to KSMSAdministrators by default.

**Important** You must change this value in both configuration files.

#### SecureSearchEnabled

Determines whether the network data that is transmitted for a search request is encrypted or not. The value for this option is set to "true" by default.

**Important** You must change this value in both configuration files.

#### LogLevel

There are different levels that determine what kind of messages are written to the log file. The value for this option is set to "WARN" by default. This means that only warnings and errors are logged, and no information messages.

#### LogfilePath

This setting defines the path where the log file is stored. The value for this option is set to  $C: \ProgramData\Kofax\KSMS\Logs\KSMS.log by default.$ 

Edit the path as necessary.

#### RollingLogfileSizeInMB

Defines the size of the log file when it is archived. The value for this option is set to "10" by default. This means that when the log file has reached a size of 10 MB it is stored as an archive file in the same folder and a new log file is created.

#### RollingLogfileCount

Defines the number of archive files that are stored on the computer. The value for this option is set to "10" by default. This means that the last 10 archive files are available.

#### LogThreaIDInfo

An optional setting that is used only for bug tracking. It writes the ID from the tread posting a message in the log file. The value for this option is set to "false" by default.

#### LogMutexInfo

An optional setting used only for dead lock bug tracking. When set to true, an entry is added to the log each time internal mutexes are accessed. The value for this option is set to "false" by default.

#### WcfThrottlingMaxConcurrentCalls

Indicates the maximum number of parallel connections allowed. The value for this setting must match the value for the WcfThrottlingMaxConcurrentSessions setting below. The value for this option is set to "128" by default.

**Note** A large value for this setting when the service is already busy can decrease the server performance. Increase this number carefully so that the server does not use all of the machine resources.

#### WcfThrottlingMaxConcurrentSessions

Indicates the number of queries that are processed in parallel on the server. The value for this setting must match the value for the <code>WcfThrottlingMaxConcurrentCalls</code> setting above. The value for this option is set to "128" by default.

#### ${\tt McfThrottlingMaxConcurrentInstances}$

Analyzes the WCF communications. The value for this option is set to "2147483647" by default. Do not modify the value for this option.

# Service Account Configuration via Command Line

When you run the Kofax Search and Matching Server installation the installed services are started as Network service users, by default. If wanted, you can set the service user during installation already by running the installation from the command line. Additional properties are provided that allow setting the user name and password in the following format: <domain or computer name\user name>.

For example, type the following command:

setup.exe SERVICEUSERNAME=MyMachineName\ServiceUser1 SERVICEUSERPASSWORD=MyPassword2011

**Important** This service account user must already have the permission to "Log on as a service" as otherwise the service cannot be started. You then have to change the permission for that user and start the corresponding service manually. For more information, see Microsoft documentation.

# Upgrading Kofax Search and Matching Server

If you upgrade from Kofax Search and Matching Server 5.5 or 6.0, you can install Kofax Search and Matching Server 6.7 over top of the existing installation by following the installation instructions.

## Increase the Number of Parallel Connections

By default, Kofax Search and Matching Server supports a maximum of 128 parallel connections (with a minimum of 2). You can increase the number of parallel connections by editing the WCF connection settings in the Kofax.KSMS.Service.exe.config file.

You can increase the number of parallel connections by following these steps:

- 1. Open the Kofax.KSMS.Service.exe.config file.
  This file is located in the path selected during installation. By default, this path is <Program Files>
  \Kofax\SearchMatchingServer.
- 2. Locate the ThrottlingMaxConcurrentCalls setting and set its value to the required number of parallel connections.
- **3.** Edit the ThrottlingMaxConcurrentSessions value using the same number as the ThrottlingMaxConcurrentCalls.
- 4. Save your changes and close the configuration file.
- 5. Open the Kofax.KSMS.LoadBalancerService.exe.config file.
- **6.** Edit the same two settings as able with the same values.
- 7. Save your changes and close the configuration file.
- 8. Restart the Kofax Search and Matching Server and Load Balancer services.

# Maintain the Kofax Search and Matching Server Installation

The Kofax Search and Matching Server Setup Maintenance routine enables you to modify your existing installation and its security settings. For example, you can select additional components to install, repair the installation, or uninstall Kofax Search and Matching Server components.

- 1. Shut down any applications that may be running on the workstation where you want to modify the Kofax Search and Matching Server installation. This includes the Control Panel, virus detection software, and toolbars.
- **2.** Start the installation from the installation media by running **setup.exe**.
- 3. Click **Next** to start the installation and select one of the following options.
  - Click **Change** and select the feature to modify the installation. Then click **Next**, and follow the instructions that are displayed.
  - · Click Repair to repair Kofax Search and Matching Server installation and then click Next.
  - Click Remove to uninstall all installed Kofax Search and Matching Server components, click Remove once again.
- 4. Click Finish to close the installation.

# Uninstall the Kofax Search and Matching Server

You can uninstall the Kofax Search and Matching Server using the installation media or the Add or Remove Programs utility.

**Important** Removing Kofax Search and Matching Server does not delete the database files. By default, those files are stored in the <ProgramData>\Kofax\KSMS\Databases folder.

- 1. Start the installation from the installation media by running setup.exe in the Kofax Search and Matching Server/Full Installer (64-bit) folder.
- 2. Click Next to start the installation.
- 3. Click Remove to uninstall Kofax Search and Matching Server.
- 4. Click Remove once again.
- 5. Click Finish to close the installation.

# Uninstall Kofax Search and Matching Server Administration

You can uninstall the Kofax Search and Matching Server Administration tool using the installation media or the Add or Remove Programs utility.

- Start the installation from the installation media by running setup.exe in the Kofax Search and Matching Server/Administration folder.
- 2. Click **Next** to start the installation.
- 3. Click **Remove** to uninstall Kofax Search and Matching Server Administration.
- 4. Click Remove once again.
- 5. Click **Finish** to close the installation.

# Kofax Search and Matching Server Permissions

The Kofax Search and Matching Server service user needs to have access permissions to all database servers used as data sources. The Service user also needs to have permissions to read and write to the configured database directory. For more information about the Kofax Search and Matching Server service, please see the *Kofax Search and Matching Server Installation Guide*.

In addition, the Service user requires read access to the following Registry location and its sub-keys:

- HKEY\_LOCAL\_MACHINE\SOFTWARE\Kofax\SearchMatchingServer
- SOFTWARE\Kofax\SearchMatchingServer\5.5\RecentServersNode
- $\bullet \verb| SOFTWARE\Kofax\SearchMatchingServer\5.5\RecentServers|\\$

The Search and Matching Server Load Balancer requires full network access and the Load Balancer Service user needs to be a member of the KSMS Administrators group. The Search and Matching Server Administration user also needs to be a member of the KSMS Administrators group.

The Search and Matching Server Server Browser Service requires full network access.

For more information about the Kofax Search and Matching Server Service, please see the *Kofax Search* and *Matching Server Installation Guide*.